## Wisconsin Forward Exam

## Summary by Reporting Category After logging in to eDirect, the Forward test site:

This report will provide you with Grade Level and content area strand data (ex.:

Reading – Vocabulary Use)

• Select "Report Delivery" from the "My Applications" menu in the top, black menu bar.

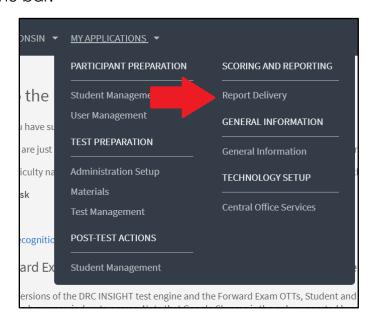

 Select "WI Forward Reports" from the Report Delivery menu. This will take you to a new website.

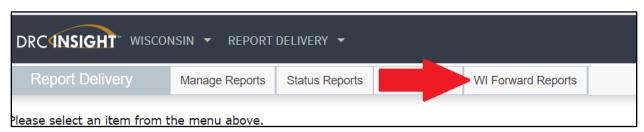

• From the new site, look to the right side of this site. In the blue menu, select "Reports" and then "Summary by Reporting Category".

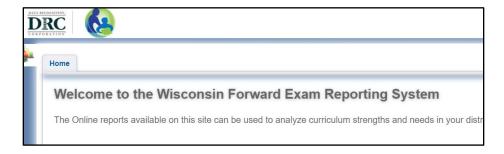

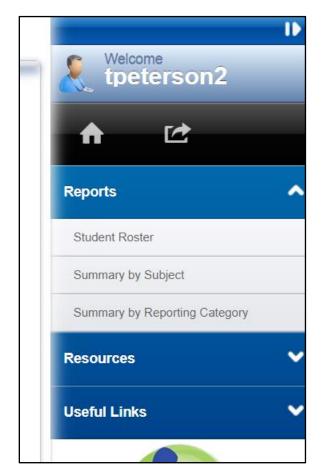

• Filter for the group of students you wish to review as well as the content skill/strand.

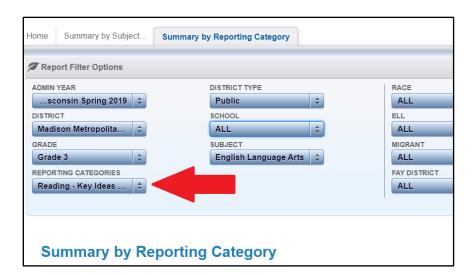

• Click the "Refresh Report" button to update any filter changes.

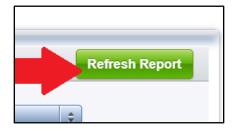